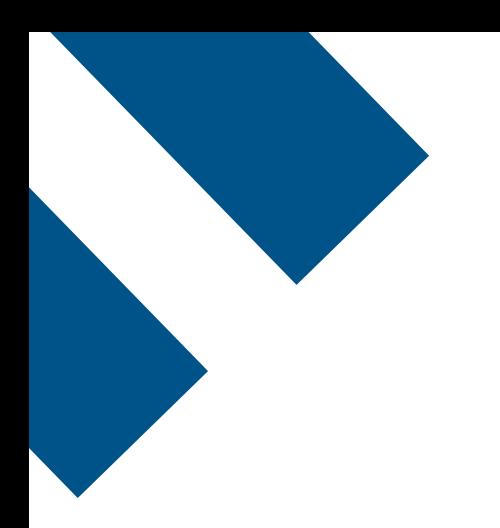

# **Application mobile Bell Connexion totale avec Webex**

**Guide d'utilisation**

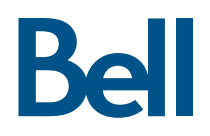

# Table des matières

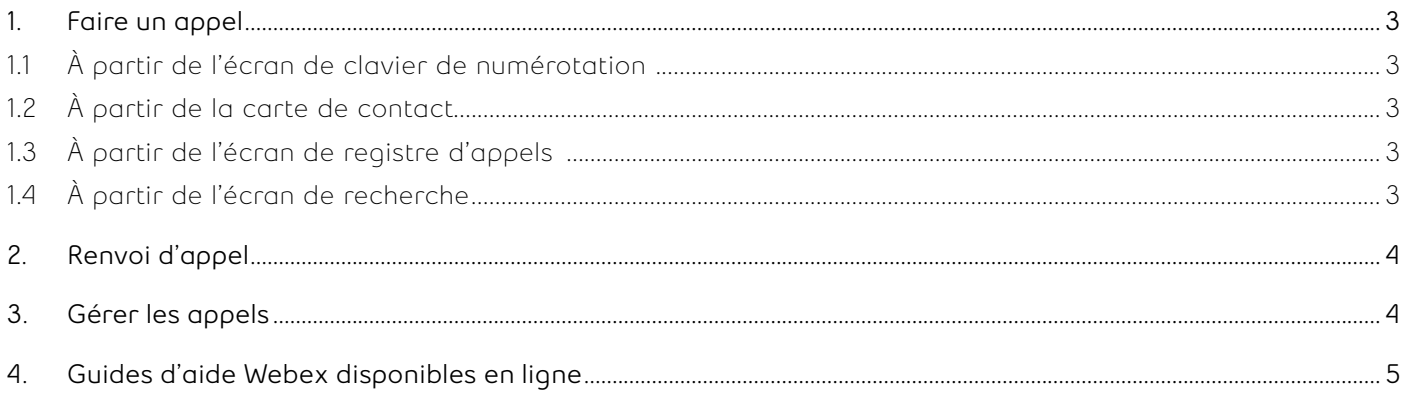

<span id="page-2-0"></span>Ce guide de l'utilisateur vous guidera dans les différentes fonctions des offres Bell Connexion totale et Webex. Vous apprendrez comment faire et gérer les appels ainsi qu'ajuster d'autres paramètres à l'aide de votre téléphone mobile.

### **1. Faire un appel**

Il existe plusieurs façons de passer facilement un appel, notamment à partir de l'écran de clavier de numérotation, de la carte de contact, de l'écran de registre d'appels ou de l'écran de recherche.

#### **1.1 À partir de l'écran de clavier de numérotation**

- a. À l'écran d'accueil, appuyez sur le bouton **Appels.**
- b. Appuyez sur le bouton d'appel sur le cercle bleu au bas de l'écran.
- c. Appuyez sur **Clavier de numérotation**.
- d. Saisissez le nom ou le numéro de téléphone du contact que vous souhaitez appeler. Pour entrer un nom, appuyez sur le clavier dans le coin supérieur droit pour convertir le clavier de numérotation en clavier alphanumérique.
- e. Si vous souhaitez passer l'appel avec un autre appareil, appuyez sur le menu de sélection de l'appareil et sélectionnez l'appareil que vous souhaitez utiliser.
- f. Passez l'appel en appuyant sur le bouton d'appel vert (vidéo ou audio).

### **1.2 À partir de la carte de contact**

- a. À l'écran d'accueil, appuyez sur le bouton **Vue des contacts** pour accéder aux contacts.
- b. Appuyez sur le nom du contact que vous souhaitez appeler pour ouvrir sa carte de contact.
- c. Appuyez sur le bouton d'appel pour appeler le contact que vous avez sélectionné (audio ou vidéo).

### **1.3 À partir de l'écran de registre d'appels**

- a. À l'écran d'accueil, appuyez sur le bouton **Appels**.
- b. Vous pouvez accéder à une liste des appels récents, des appels manqués et de la messagerie vocale en basculant le menu en haut de l'écran.
- c. Appuyez sur un des contacts pour passer un appel.

#### **1.4 À partir de l'écran de recherche**

- a. Appuyez sur la barre de recherche en haut de l'écran. Vous pouvez y accéder à partir de n'importe quel écran de l'application.
- b. Dans le champ de recherche, entrez le nom de la personne que vous souhaitez contacter.
- c. Appuyez sur le bouton d'appel à côté du nom du contact pour passer un appel.

### <span id="page-3-0"></span>**2. Renvoi d'appel**

Le renvoi d'appel vous permet de renvoyer les appels entrants à un autre numéro de téléphone ou directement à la messagerie vocale.

- d. À l'écran d'accueil, appuyez sur l'icône de votre profil pour accéder aux paramètres du compte.
- e. Appuyez sur **Paramètres** pour avoir une vue agrandie de ceux-ci.
- f. Appuyez sur **Appels**.
- g. Appuyez sur **Ajouter un numéro** pour ajouter un numéro de renvoi.
- h. Saisissez le numéro auquel vous souhaitez renvoyer les appels sur l'écran approprié.
- i. À l'écran des préférences d'appel, sélectionnez le numéro vers lequel vous souhaitez renvoyer les appels.
- j. Si vous souhaitez renvoyer les appels directement vers la messagerie vocale, sélectionnez l'option **Messagerie vocale** dans les préférences d'appel.

### **3. Gérer les appels**

Les options de gestion des appels vous permettent de mettre un appel en attente, de le transférer, de passer à la vidéo et plus encore.

- k. Touchez **Sourdine** pour désactiver et réactiver le microphone pendant une conversation.
- l. Le bouton de sortie audio vous permet de choisir entre le son intra-auriculaire, le haut-parleur ou l'utilisation d'un appareil Bluetooth pour diffuser l'audio.
- m. Vous pouvez utiliser le clavier pour entrer des numéros durant un appel.
- n. Touchez **Appel en attente** pour interrompre un appel entrant ou sortant.
- o. Touchez **Transfert** pour transférer l'appel à un autre contact ou à un numéro que vous pouvez saisir manuellement.
- p. Touchez **Passer à un appel vidéo** pour activer la vidéo.
- q. Touchez **Add a person Ajouter une personne** pour ajouter un contact supplémentaire à l'appel.
- r. Touchez **Commencer à partager** pour partager votre écran.
- s. Touchez le bouton rouge avec la croix pour raccrocher.

## <span id="page-4-0"></span>**4. Guides d'aide Webex disponibles en ligne**

- [Nouveautés dans Cisco Webex Teams](https://help.webex.com/fr-fr/8dmbcr/)
- [Notes de diffusion](https://help.webex.com/fr-fr/mqkve8/)

### **4.1 Commencer**

- [Commencer avec l'application Cisco Webex Teams](https://help.webex.com/fr-fr/5wctm5/)
- [Se connecter à Cisco Webex Teams pour la](https://help.webex.com/fr-fr/kq7r0c/)  [première fois](https://help.webex.com/fr-fr/kq7r0c/)
- [L'interface utilisateur de l'application Cisco](https://help.webex.com/fr-fr/n6t5wufb/)  [Webex Teams](https://help.webex.com/fr-fr/n6t5wufb/)
- [Inviter d'autres personnes à vous rejoindre](https://help.webex.com/fr-fr/rxs4hp/)
- [Faites le commutateur](https://help.webex.com/fr-fr/nqqfb0e/)

### **4.2 Installer votre application**

- [Télécharger l'application](https://help.webex.com/fr-fr/krgc3ab/)
- [Ajouter votre photo de profil](https://help.webex.com/fr-fr/6xhst1/)
- [Configurer un statut personnalisé](https://help.webex.com/fr-fr/nhfxsmr/)
- [Personnaliser votre application](https://help.webex.com/fr-fr/nhpxj2m/)
- [Changer le thème de couleur](https://help.webex.com/fr-fr/hpdx59/)
- [Conseils pour la gestion des notifications](https://help.webex.com/fr-fr/ng7w8cj/)

### **4.3 Envoyer des messages aux personnes**

- [Démarrer une conversation avec une personne](https://help.webex.com/fr-fr/zi4dpc/)
- [Lire un message](https://help.webex.com/fr-fr/xdgabi/)
- [Ajouter des réactions à des émoticônes](https://help.webex.com/fr-fr/ipw68q/)  [aux messages](https://help.webex.com/fr-fr/ipw68q/)
- [Attirer l'attention d'une personne avec @Mentions](https://help.webex.com/fr-fr/p5k20o/)
- [Transférer les messages](https://help.webex.com/fr-fr/ijf8fv/)
- [Modifier les messages](https://help.webex.com/fr-fr/3bic4j/)
- Suivez les conversations plus facilement avec [les threads](https://help.webex.com/fr-fr/nvrq4ycb/)
- [Partager des fichiers avec d'autres personnes](https://help.webex.com/fr-fr/yuwad5/)
- [Ajouter votre compte Box](https://help.webex.com/fr-fr/nmedqv7/)
- [Ajouter votre compte Microsoft OneDrive ou](https://help.webex.com/fr-fr/nymj5jk/)  [SharePoint Online](https://help.webex.com/fr-fr/nymj5jk/)
- [Créer un tableau blanc dans un espace](https://help.webex.com/fr-fr/ne9qdcz/)
- [Ouvrir un tableau blanc](https://help.webex.com/fr-fr/nbtai3e/)

### **4.4 Travailler dans des espaces et des équipes**

- [Espaces et équipes](https://help.webex.com/fr-fr/4eawbp/)
- [Gérer vos équipes et vos projets](https://help.webex.com/fr-fr/hw96tfb/)
- [Rôles sur les équipes et les espaces](https://help.webex.com/fr-fr/zuwad5/)
- [Créer un espace](https://help.webex.com/fr-fr/hk71r4/)
- [Ajouter des personnes à un espace](https://help.webex.com/fr-fr/n35gqwcb/)
- [Modérer un espace](https://help.webex.com/fr-fr/gw1w6c/)
- [Créer une équipe](https://help.webex.com/fr-fr/n3kbxbf/)
- [Créer un espace d'équipe](https://help.webex.com/fr-fr/nha7emp/)
- [Filtrer vos espaces et votre contenu](https://help.webex.com/fr-fr/iqq278/)

### **4.5 Appeler des personnes**

- [Ajouter une personne à votre liste de contacts](https://help.webex.com/fr-fr/z3397j/)
- [Messagerie vocale](https://help.webex.com/fr-fr/nptrwuw/)
- [Faire une Appel vidéo](https://help.webex.com/fr-fr/4eliocb/)
- [Passer un appel audio](https://help.webex.com/fr-fr/ndl6910/)
- [Répondre à un appel](https://help.webex.com/fr-fr/n19ix1l/)
- [Répondre à l'appel en attente](https://help.webex.com/fr-fr/va4ppp/)
- [Afficher l'historique des appels et des réunions](https://help.webex.com/fr-fr/592c0cb/)

### **4.6 Programmez et démarrez les réunions**

- [Afficher les réunions à venir dans Cisco](https://help.webex.com/fr-fr/nkb6gsk/)  [Webex Teams](https://help.webex.com/fr-fr/nkb6gsk/)
- [Rejoindre une réunion à partir de votre liste](https://help.webex.com/fr-fr/nq25ei2/)  [de réunions](https://help.webex.com/fr-fr/nq25ei2/)
- [Partager votre écran ou votre application au cours](https://help.webex.com/fr-fr/i62jfl/)  [d'une réunion Cisco Webex Teams](https://help.webex.com/fr-fr/i62jfl/)
- [Programmer une réunion Cisco Webex Team à](https://help.webex.com/fr-fr/nu5w9x3/)  [partir d'un espace](https://help.webex.com/fr-fr/nu5w9x3/)
- [Désactiver votre vidéo au cours d'une réunion ou](https://help.webex.com/fr-fr/nhyyrhz/)  [d'un appel dans Cisco Webex Teams](https://help.webex.com/fr-fr/nhyyrhz/)
- [Couper votre son au cours d'une réunion ou](https://help.webex.com/fr-fr/ik71r4/)  [d'un appel](https://help.webex.com/fr-fr/ik71r4/)

### **4.7 Se connecter aux périphériques**

- [Choisissez un périphérique Cisco Webex à utiliser](https://help.webex.com/fr-fr/9zaecbb/)  [avec Partage Cisco Webex](https://help.webex.com/fr-fr/9zaecbb/)
- [Trouver et se connecter à proximité Périphériques](https://help.webex.com/fr-fr/qtsdfy/)  [Cisco Webex](https://help.webex.com/fr-fr/qtsdfy/)
- [Se connecter manuellement aux périphériques](https://help.webex.com/fr-fr/nf29igm/)  [Cisco Webex à partir de Cisco Webex Teams](https://help.webex.com/fr-fr/nf29igm/)
- [Partager du contenu sans fil vers Périphériques](https://help.webex.com/fr-fr/pceb9t/)  [Cisco Webex](https://help.webex.com/fr-fr/pceb9t/)